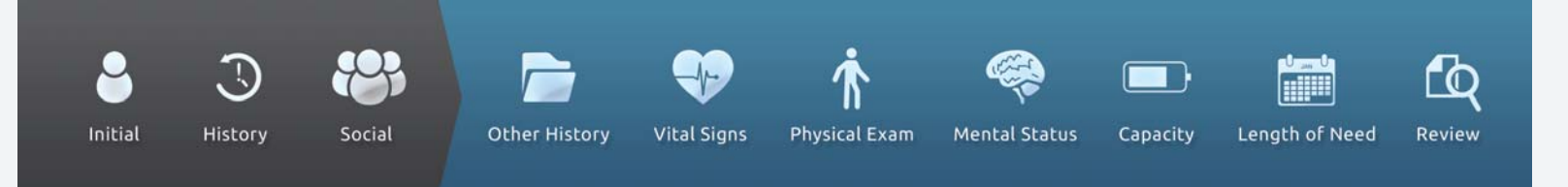

## **Registration instructions for the practitioner.**

You are invited to participate in the only complete solution to prior authorization. DMEevalumate.com provides accurate medical equipment justification, the first time, every time. Our guarantee: No more back and forth requests for compliant paperwork.

## **It's as easy as 1, 2, 3!**

- 1. Contact the DME Company of your choice, provide them with your email address and tell them you want to utilize DMEevalumate.com. When you receive the emailed invitation, click the link PLEASE SIGN UP HERE.
- 2. Fill in your information i.e., NPI number, practice name, address, contact details and click SUBMIT
- 3. You will receive an email to complete your registration. Click on COMPLETE REGISTRATION. Each practitioner will be required to create a Username and Password. Once you log in, click SEARCH in the DME Companies box. Click USE on the DME Company you wish to send the referral to.

Congratulations! You have completed the registration process.

For a more detailed explanation of how to register, refer to the Physician registration screen shots document in the Practitioner training guide on the Support page of the website.

To complete an evaluation, Login to the Overview page of the website. Under Patient Assessment Forms on the right side of the Webpage, choose the appropriate equipment and complete the evaluation. Upon completion, DMEevalumate.com will produce a printable face‐to‐face evaluation and seven‐element order that is formatted correctly and provides medical justification for the correct equipment.

Fax the DMEevalumate.com generated paperwork, documentation from the last two office visits and the patient demographics to the DME provider. You are all set!

Next time you need to perform an evaluation, simply go to [www.dmeevalumate.com](http://www.dmeevalumate.com/)

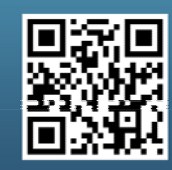

Scan this code with your smartphone to find out more about us!

www.dmeevalumate.com info@dmeevalumate.com

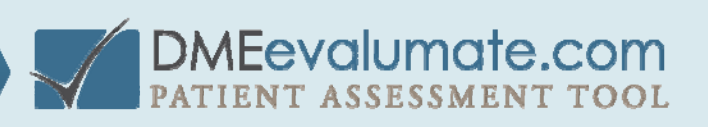